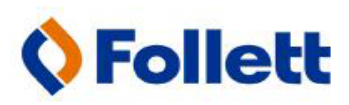

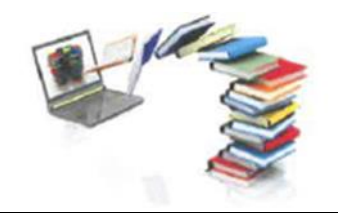

## *How to Order Your Textbooks On-Line:*

 $\overline{a}$ 

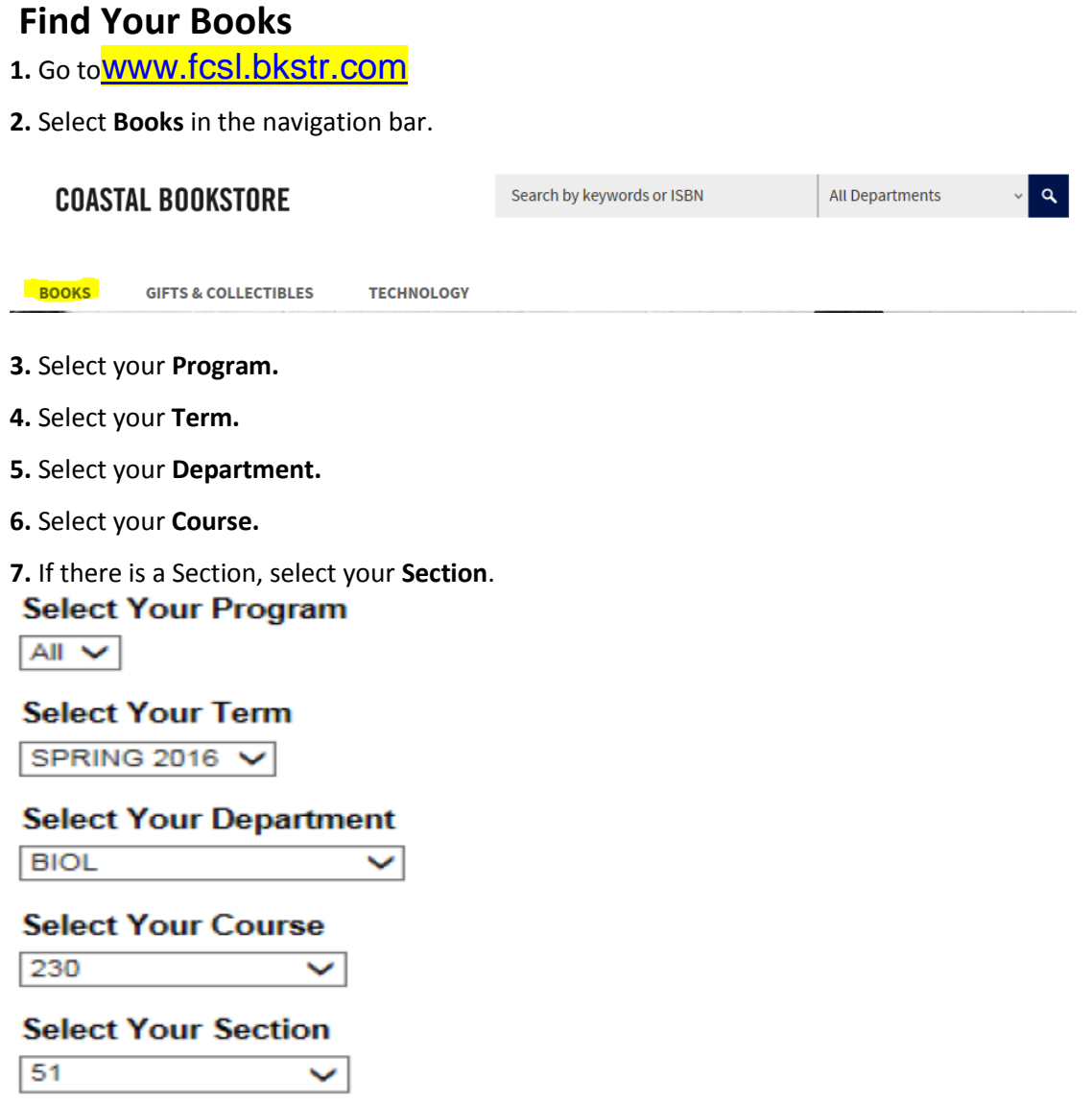

#### **8.** Click **Submit**.

**9.** To find the books you need for your course, look for the **Required Material(s)** heading. There may also be books marked "Choice," "Recommended" or "Suggested by the Bookstore" that you can also buy.

#### **Required Material(s) (1)**

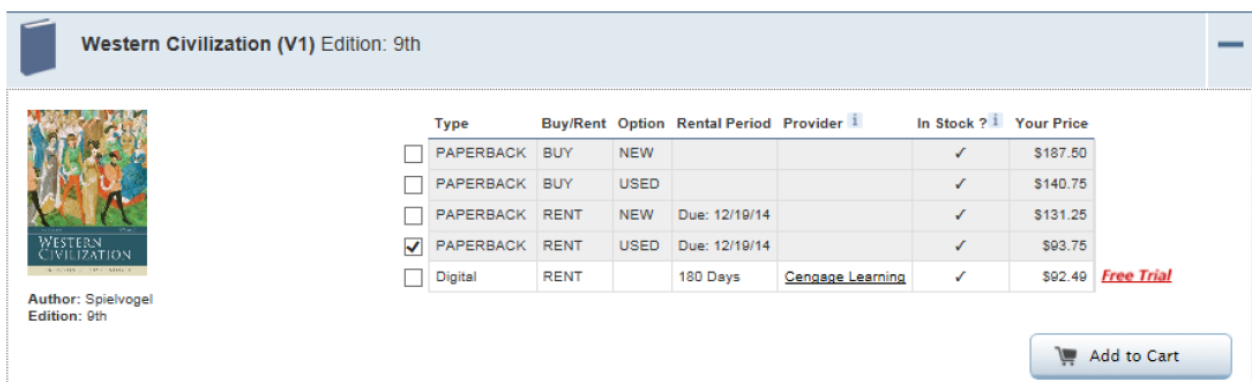

**10.** If there is more than one title listed, select the title or titles you want and the condition.(New, Used, Rental, or Digital)

**11.** Click the **Add to Cart** button located underneath the title you selected.

**12.** If you want to find books for another course, choose the **Select another course** button at the bottom of the page.

Or

If you are done ordering books, click **Go to Cart***.* 

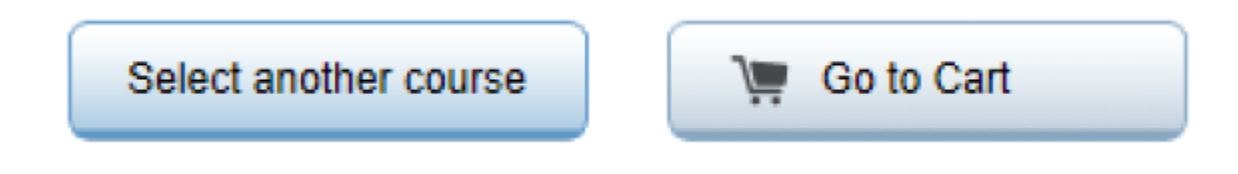

**13.** Select the option which tells the supplier what to do if the condition of the book you chose is unavailable: replace the condition or cancel the item.

Because our textbook inventory can change, we would like to know your preference regarding the condition of your textbooks.

- If my new/used condition selected is unavailable, ◯ please replace with the new/used condition that is instock. This may affect my order total.
- If my new/used condition selected is unavailable, DO O NOT replace the item(s). I understand that the unavailable item(s) will be CANCELLED from my order.

**Close All** 

**14.** If you need to change the quantity, update the *Quantity* field and click the **Update Cart** button at the bottom of the page.

**15.** Make sure you have ordered the correct books.

16. If your order is correct, click the **Checkout button.**

**Update Cart** Continue shopping

Checkout

**Checkout Your Order**

**1.** If you have shopped on the site before, enter your email address and password in the *Returning Customers* section, and click the **Sign In** button**.** Complete all fields and continue with step 2. -Or-

If you are new to this website, click the **Create Account** button to set up an account. Complete all fields and continue with step 2.

-Or-

S

To continue without registering, click the **Continue as Guest** button. Complete all fields and continue with step 2.

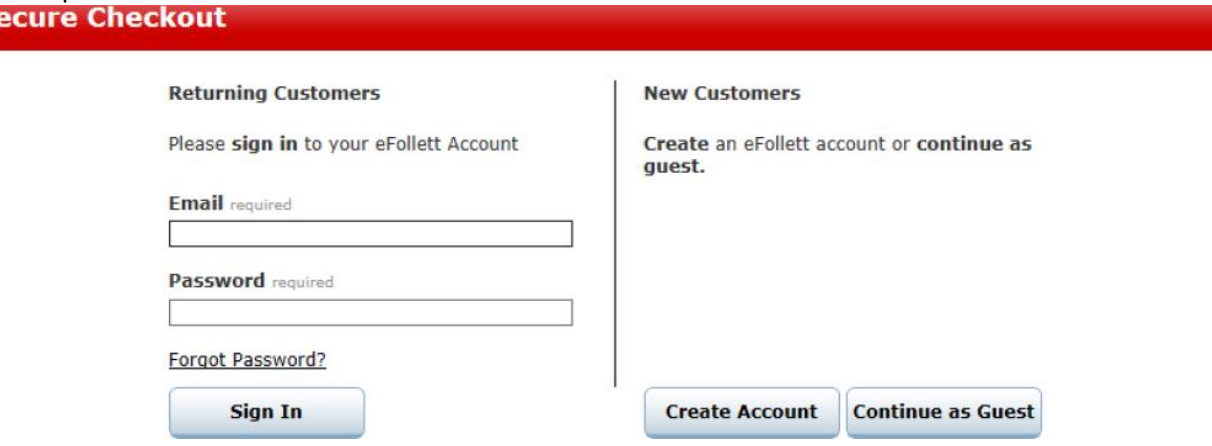

**2.** Select your *Delivery* option: **Store Pickup** or **Ship to Residence or Business**.

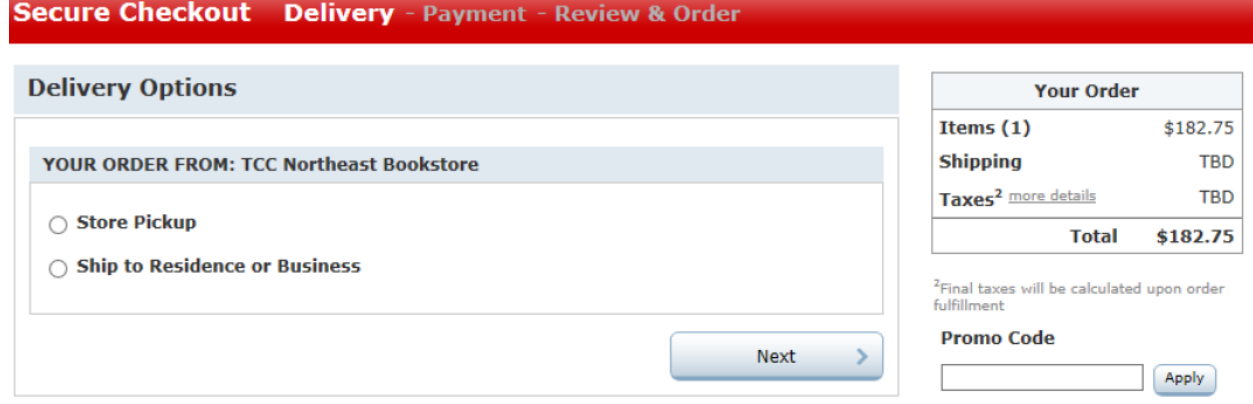

**3.** Click **Next**.

**4.** To ship to a different address than the address that is shown, click the **Add a New Address** button.

**5.** When the correct shipping address is displayed, click the **Continue Checkout** button.

**Pay For Your Order**

**1.** On the *Payment Methods* screen, complete the credit or debit card information and shipping address, and click the **Continue** button.

## **Payment Methods**

#### **ALTERNATE FORMS OF PAYMENT**

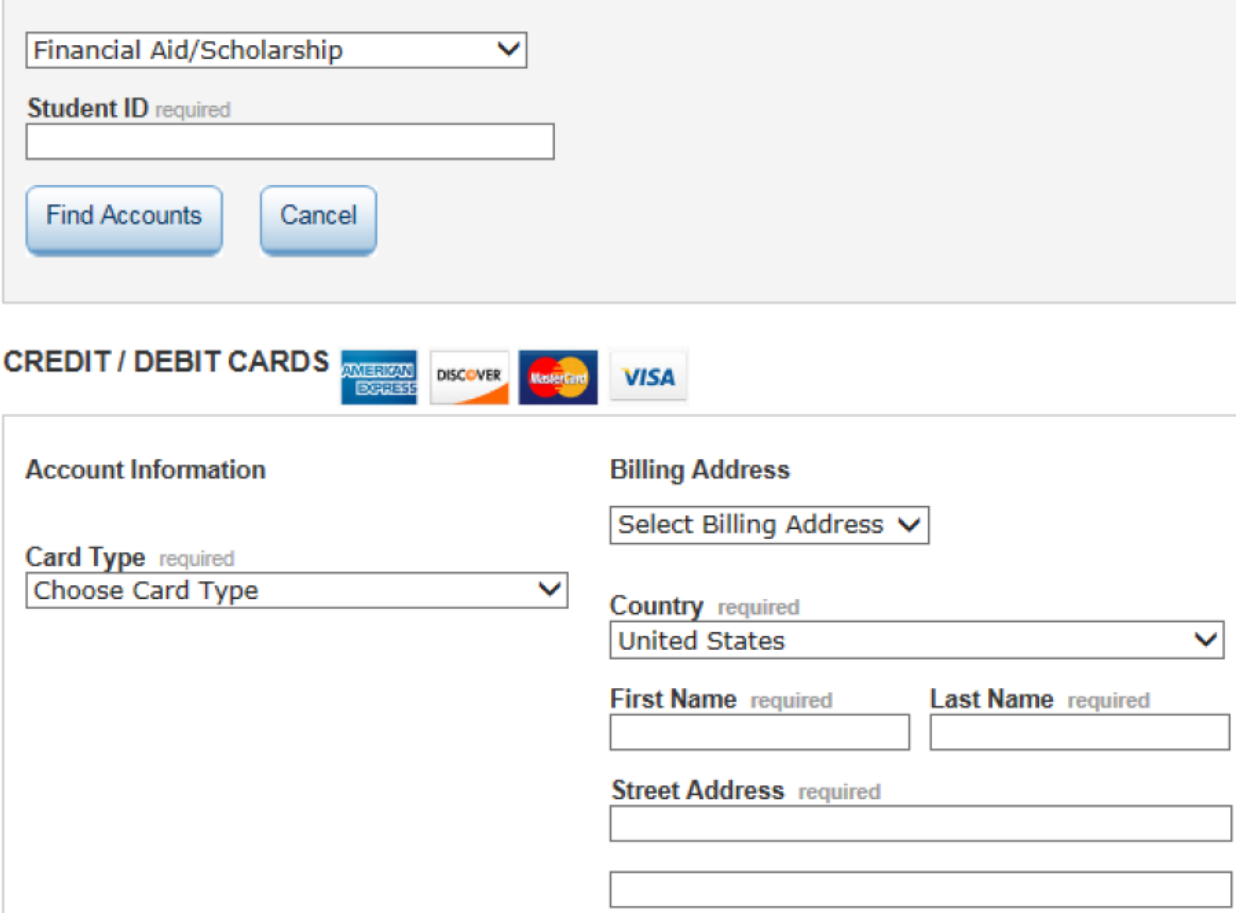

2. For Financial Aid, enter the required fields (will vary by campus) and click Find Accounts. Select the desired account and click Apply

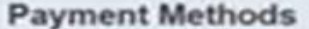

#### ALTERNATE FORMS OF PAYMENT

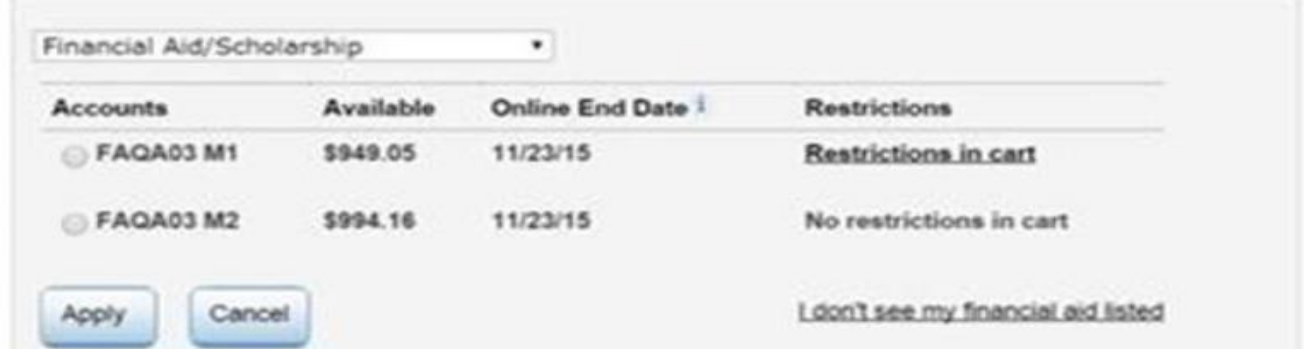

**3.** For rental books, select **Payment card** or **New card** and check the rental agreement box.

### **Rental Agreement**

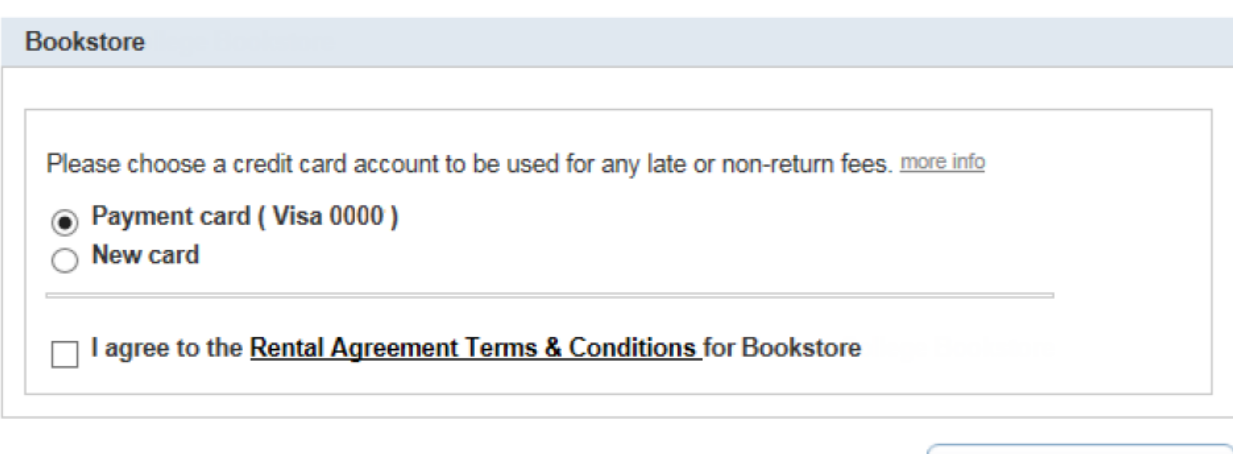

Next

**4.** Review the details of your order.

# **COASTAL BOOKSTORE**

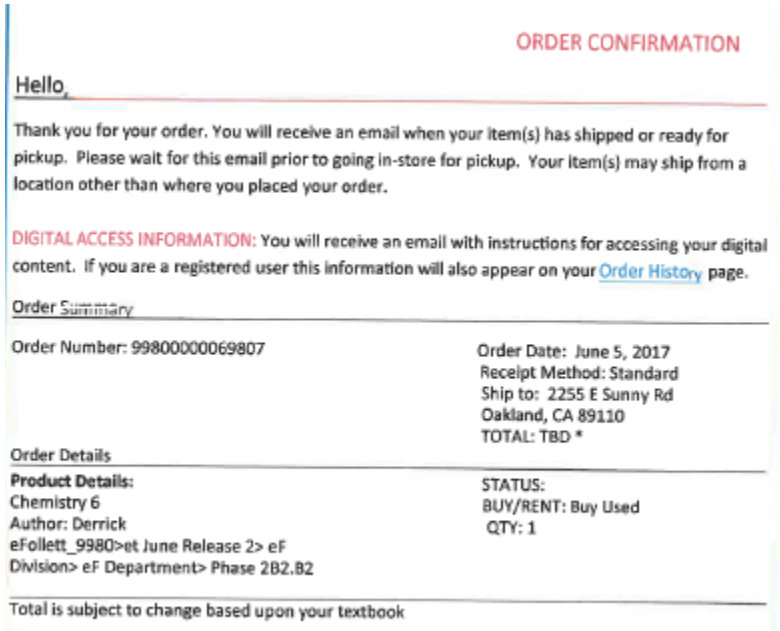

**5.** Edit a section, if needed, by clicking on the **Edit** button in each section.

**6.** Click the **Place Order** button for the order to be processed.

An electronic confirmation will be sent to your email address confirming the order.

For additional questions, please visit your Florida Coastal On-line book store site. Scroll down and you will see listed under CUSTOMER SERVICE – Help/FAQ'S.

**Follett Customer Service Toll Free Phone No: 1-800-621-4088**